# **Students**

#### **How do I access Dynamic Forms?**

Not all forms are available at this time – they will be coming soon. Students will access Dynamic Forms through the Eligibility section of Student Information System (SIS) by clicking on the links within the required document list. After clicking on the link in SIS, students will be presented with the CCSNH login for Dynamic Forms. Using their CCSNH username and password, students will login to the specific Dynamic Form. Any documents (e.g. tax transcripts, W-2s, etc.) uploaded to Dynamic Forms must be in PDF format.

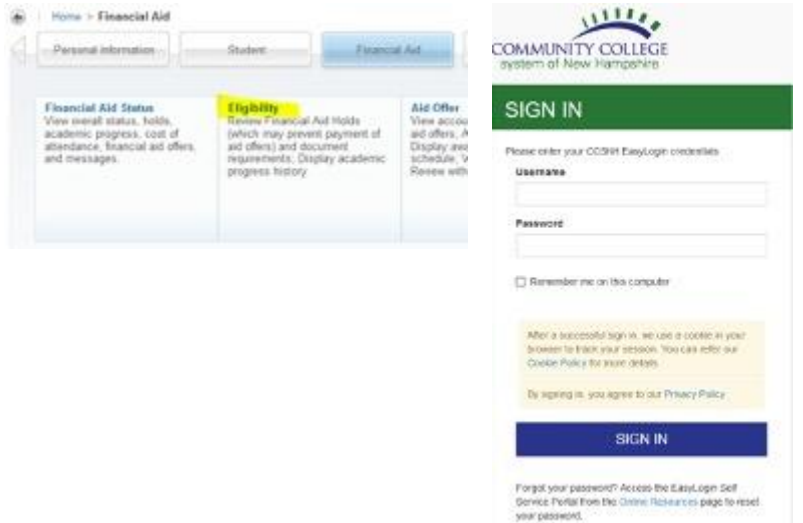

## **How do I verify when I submitted my Dynamic Form(s)?**

You need to log back into [Dynamic Forms](https://dynamicforms.ngwebsolutions.com/casAuthentication.ashx?InstID=c813340a-4139-40a4-833f-3b8661a870f7&targetURL=https://dynamicforms.ngwebsolutions.com) using your CCSNH username and password, click on My Forms and then Forms History to review what forms you have submitted.

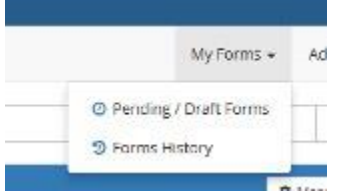

## **How do I go back and complete forms I saved?**

You need to log back into [Dynamic Forms](https://dynamicforms.ngwebsolutions.com/casAuthentication.ashx?InstID=c813340a-4139-40a4-833f-3b8661a870f7&targetURL=https://dynamicforms.ngwebsolutions.com) using your CCSNH username and password, click on My Forms and then Pending/Draft Forms to review

forms that are incomplete.

# **Parents, Spouses, Prospective Students**

### **I was sent an e-mail to complete a form, what do I do?**

If you are the parent or spouse of a student and received an e-mail to complete a form, you will need to click on the link provided in the message to login, provide the requested information, and submit the form*. If you do not already have an account, follow the steps below to create one. Once your account has been created, return to the e-mail with the form link to provide the requested information.* Any documentation uploaded (e.g. tax transcripts or W-2s) must be in PDF format.

### **How do I create a Dynamic Forms account?**

- 1. Open [Dynamic Forms](https://dynamicforms.ngwebsolutions.com/) and click Create a New Account.
- 2. Enter the required information and click Create Account.
- 3. You will be sent an email to the address provided and will must confirm that email prior to accessing the Dynamic Forms system.

## **How do I verify when I submitted my Dynamic Form(s)?**

You need to log back into [Dynamic Forms](https://dynamicforms.ngwebsolutions.com/casAuthentication.ashx?InstID=c813340a-4139-40a4-833f-3b8661a870f7&targetURL=https://dynamicforms.ngwebsolutions.com) and then click on Forms History to view what forms you have submitted.

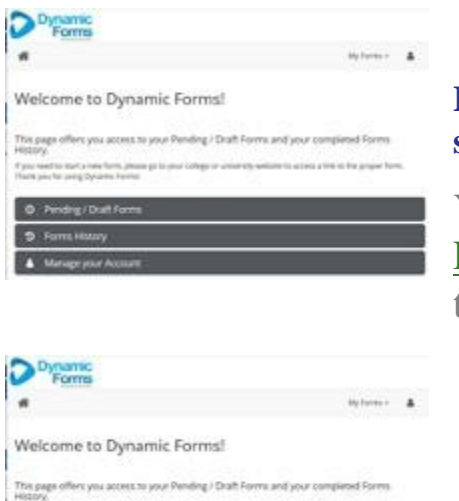

#### **How do I go back and complete forms I saved?**

You need to log back into [Dynamic](https://dynamicforms.ngwebsolutions.com/casAuthentication.ashx?InstID=c813340a-4139-40a4-833f-3b8661a870f7&targetURL=https://dynamicforms.ngwebsolutions.com)  [Forms](https://dynamicforms.ngwebsolutions.com/casAuthentication.ashx?InstID=c813340a-4139-40a4-833f-3b8661a870f7&targetURL=https://dynamicforms.ngwebsolutions.com) and then click on Pending/Draft Forms to view any forms that are incomplete.